## **Multidrug-resistant organism (MDRO) modules in I-NEDSS**

Entry Protocol for Providers

Created 11/2019

**Purpose:** Public health departments collect epidemiologic data on certain MDROs as part of public health investigation and response. Providers can send these data to their local health departments through I-NEDSS for the following MDROs:

- Carbapenem-resistant *Acinetobacter baumannii* (CRAB),
- Carbapenem-resistant *Enterobacteriaceae* (CRE),
- Carbapenem-resistant *Pseudomonas aeruginosa* (CRPA),
- *Candida auris*, clinical,
- *Candida auris*, screening.

## **Procedure:**

- 1. Not every MDRO case needs information to be submitted to I-NEDSS. Your local health department will often contact you if it is needed.
- 2. Log into I-NEDSS through the State of Illinois Web Authentication Portal [\(https://portalhome.dph.illinois.gov/\)](https://portalhome.dph.illinois.gov/).
	- a. Click on **I-NEDSS Provider Reporting** icon under '**Production** Applications' (Note: Test was used to obtain screenshots below, but real data should be entered in **Production**).
	- b. Click on the 'Login' to enter I-NEDSS Provider Reporting.

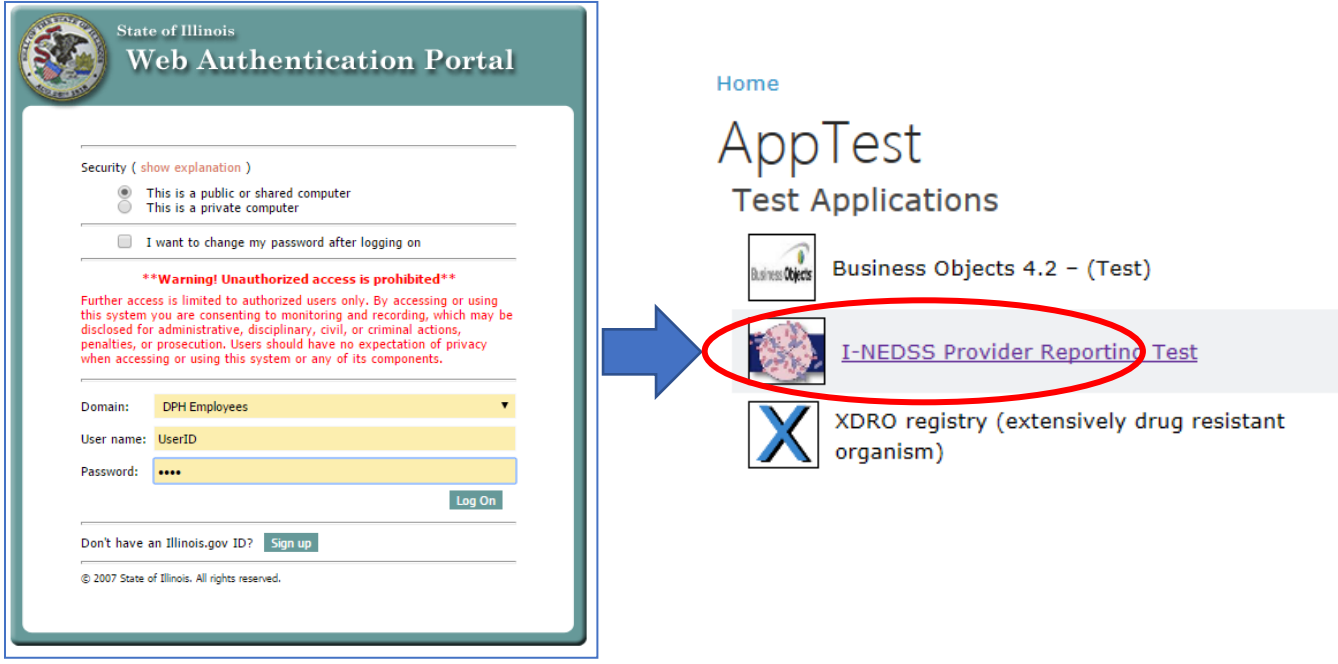

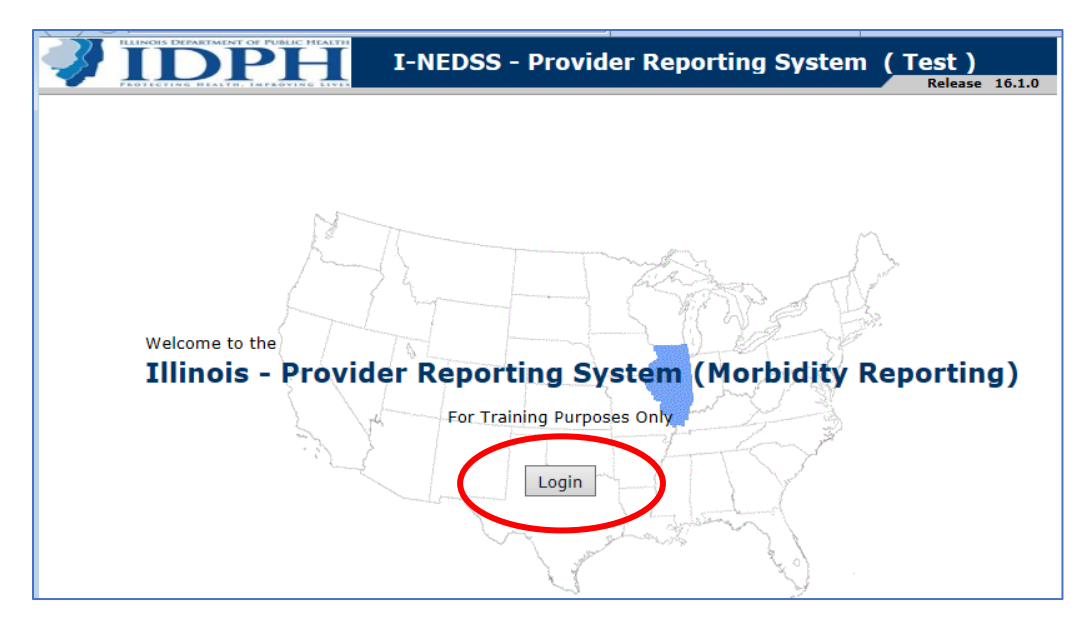

3. Once logged in, click "Add Case"

![](_page_1_Picture_93.jpeg)

- 4. Select the disease from the list on the left. It will then appear to the right under "Selected disease". Click OK.
	- a. If reporting CRE, click the "+" to expand the CRE folder. Select the correct mechanism and organism combination. If more than one CRE type was identified for the same person (e.g., a case was NDM-*E. coli* and KPC-*K. pneumoniae* positive), you can copy the case (covered later).
	- b. There are two types of *C. auris* cases, clinical and screening.
		- i. Clinical cases are based on specimens collected during clinical care for the purpose of diagnosing or treating disease. For clinical cases, complete all sections in the module.
		- ii. Screening is when swabs were collected from patients to determine whether they were colonized with the organism. For screening cases, fill out the patient and case information, laboratory tests, and healthcare facility encounter

![](_page_2_Figure_0.jpeg)

page for the facility where the specimen was collected and the facility where the patient was admitted from, if applicable.

5. Enter as many case details as you can, starting with Patient Information. Under Address, put the patient's address at disease/colonization onset. For patients who reside in a long-term care facility, enter the facility's address.

![](_page_3_Picture_33.jpeg)

**Note:** If you cannot complete the module at once, scroll to the bottom of the page and hit 'Save as draft'. To return to the case, go to My Cases, find the correct person and disease, and click on the hyperlinked name.

![](_page_4_Picture_20.jpeg)

6. On the Case Details page, under "Additional Required Information," there are links to other pages (e.g., Medical History, Healthcare Facility Encounter) that also need to be filled out. These pages, and the questions on each page, may vary depending on the disease.

![](_page_4_Picture_21.jpeg)

7. Medical History – fill out as much detail as you can, then hit Save at the bottom of the page.

![](_page_5_Picture_87.jpeg)

- 8. Healthcare Facility Encounter
	- a. Enter healthcare facility encounters from the last 6 months. Even if the case was seen as an outpatient, the outpatient encounter should be recorded. Select "Yes" from the drop-down and click "Add Encounter Detail".

![](_page_5_Picture_88.jpeg)

- b. You will be taken to the Healthcare Facility Encounter Detail page to complete
	- i. Note that for numeric fields, 0 is not a valid option and will not be saved. For example, under Contact Screening, if 0 tested positive, write that in the comments section.
	- ii. For cases that visited multiple facilities in the last 6 months, start by entering information for the most recent facility encounter, then work in reverse chronological order (most recent to oldest). Once you have completed this page, hit "Add Another" if there is another facility encounter to report.
	- iii. If there are no other encounters, hit "Save".

![](_page_6_Picture_7.jpeg)

Save Cancel

c. You will be taken back to the Encounter main page, where all facilities you entered will be listed.

![](_page_7_Picture_73.jpeg)

- 9. Laboratory Tests answer all sections as applicable.
	- a. Labs main page fill out then hit 'Add Lab Specimen'.
		- i. For all MDROs, fill out "Were human laboratory tests conducted," "Specimen type", and "Case meets criteria for XDRO alerting". The answer to the first and last questions will be "yes" in most cases.
		- ii. Mechanism: not applicable for *C. auris*; complete for other MDROs.
		- iii. Phenotypic test: not applicable for CRAB or *C. auris*; complete for other MDROs.

![](_page_7_Picture_74.jpeg)

- b. Lab specimen page you will need to fill out unless your lab uses electronic laboratory reporting (ELR) to I-NEDSS. ELR is currently only available for CRAB, CRPA, and *C. auris.*
	- i. In most cases, ordering facility is more important and more readily available than provider.
	- ii. Make sure to include specimen source and collection date.
	- iii. Select the laboratory that performed the testing. If the Lab does not appear in the drop-down menu select the 'Search' link and search for the lab. Once you click the appropriate lab you will return to this page.
	- iv. Then, click on 'Add Lab Result'.

![](_page_8_Picture_78.jpeg)

- c. Lab result page Again, you will need to fill out unless your lab uses ELR.
	- i. Lab Report Date date of final lab and reported to facility.
	- ii. Test Type for each test performed, a new lab result must be entered. Add as many lab results as necessary by clicking on 'Add Another'.
- 1) Organism ID, phenotypic, and PCR results need to be entered as separate results.
- 2) Each antibiotic tested counts as an individual lab result and can be selected on the test type list. This can be cumbersome and is not required for manual entry. ELR, if used, would populate automatically.

![](_page_9_Picture_58.jpeg)

- iii. Test Method choose the appropriate option based on the Test Type previously selected (i.e. susceptibility vs PCR vs culture).
- iv. Lab Result If the organism was identified, choose the 'Organism Identified' option, otherwise enter the appropriate information in 'Test Result' (for molecular or phenotypic testing) or 'Measured Result' (for susceptibilities).

![](_page_10_Picture_78.jpeg)

v. Click Save when finished. All results should appear on the Lab main page

![](_page_10_Picture_79.jpeg)

- vi. Lab Result Examples
	- 1) An NDM-*E. coli* is identified by PCR (also refer to screenshot above). Result 1: Test Type = Bacteria identified, Test Method = Organism specific culture, Organism Identified = Escherichia coli Result 2: Test Type = Bacterial carbapenem resistance blaNDM, Test Method = Probe.Amplification.Target, Test Result = Positive
	- 2) A *C. auris*, clinical case is identified by MALDI-TOF. Result 1: Test Type = MALDI-TOF, Test Method = MS.MALDI-TOF, Organism Identified = Candida auris

10. Epidemiologic Data – fill out travel history. XDRO report ID (RID) can be obtained from the XDRO registry, facility submission history if your facility reported the case. Otherwise, it can be obtained by conducting a search in XDRO.

![](_page_11_Picture_27.jpeg)

![](_page_11_Picture_28.jpeg)

- 11. Last actions before submitting
	- a. Other information: If there are any other important details not captured in the standard questions, please enter them in the comment box.
	- b. Change Diagnosis: If you need to change the disease, hit "Change Diagnosis", and it will take you to the disease tree to select the appropriate disease.
	- c. Copy Case: If you need to copy a case (e.g., a case was NDM-*E. coli* and KPC-*K. pneumoniae* positive), hit "Copy Case". It will take you to the disease tree to select the appropriate disease. All details will be copied to the new case. You may need to change some details, for example, in the lab results section.

![](_page_12_Picture_81.jpeg)

- 12. Submit to Local Health Department
	- a. Once everything has been completed, hit "submit to LHD". Remember to fax the laboratory confirmation report to your LHD.
	- b. You will be taken to the My Cases page.
	- c. If you wish to update details later, click on the case name to bring up the report.

![](_page_12_Picture_82.jpeg)